## 共同申請者の入力方法について、

複数の共同申請者がある場合は 1社ずつ入力し、追加ボタンを押して全ての共同申請者を追加してください。

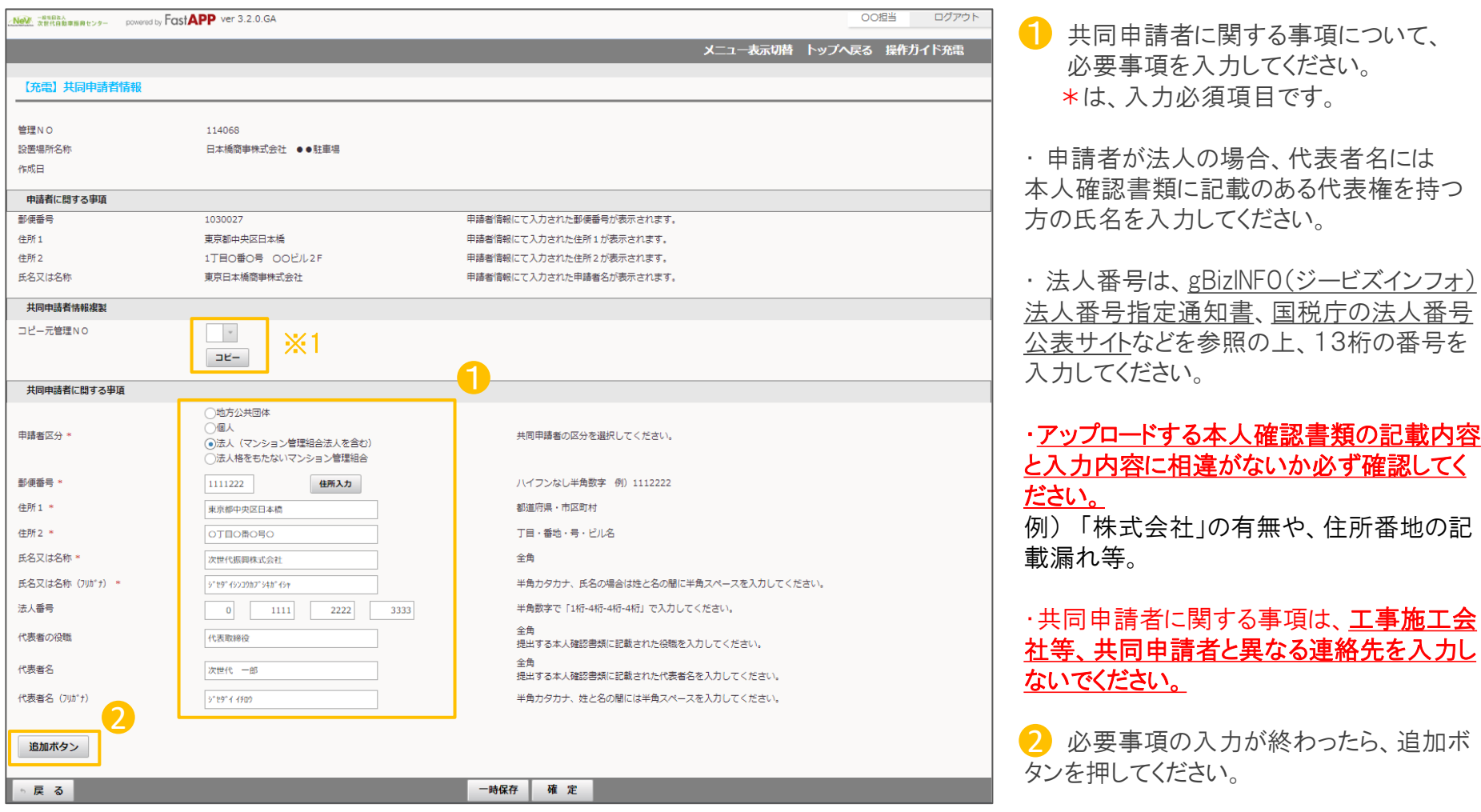

※1 既に入力済みの申請がある場合は コピー元管理NO.にて役員名簿を入力済の申請を選択し、 コピーボタンを押すことで、役員名簿のコピーが可能です。

## 共同申請者情報 2/2

追加ボタンを押すと、入力した共同申請者が表示され、ファイルアップロードが可能になります。

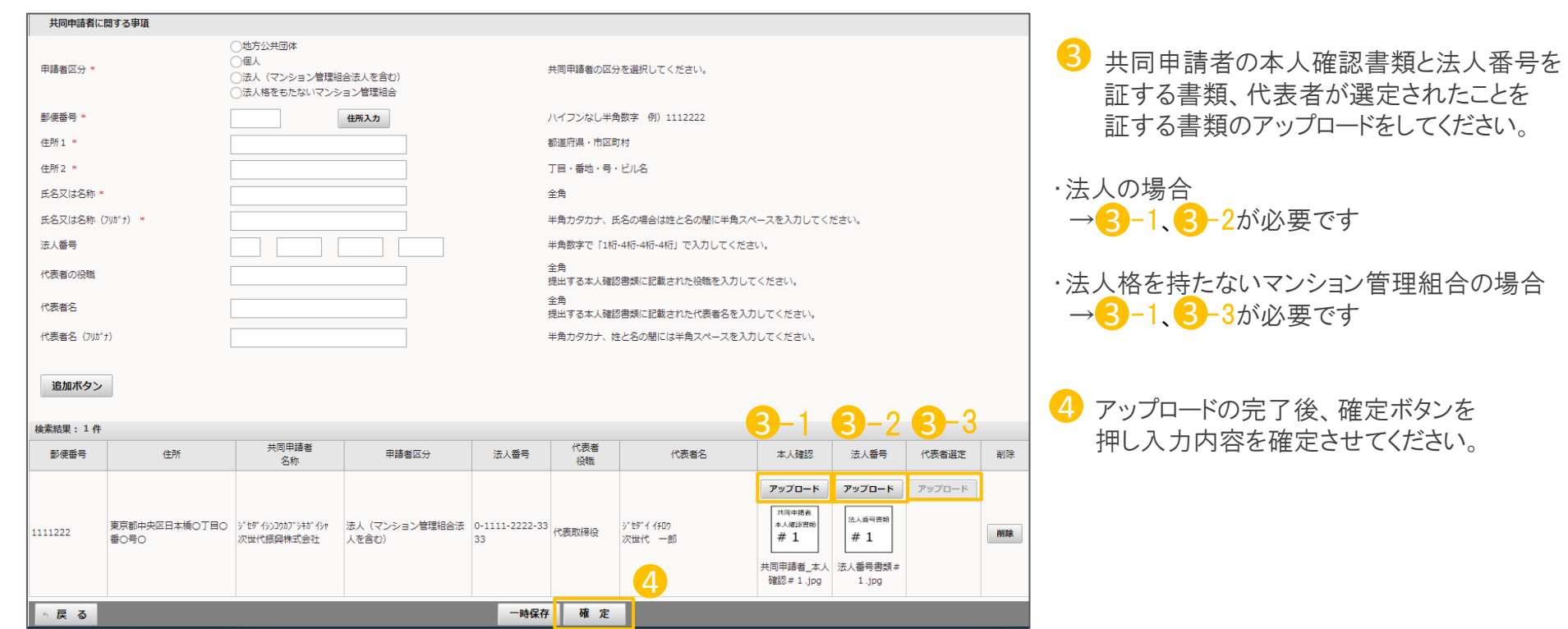